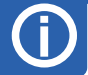

### **Konfiguration von Messkanälen**

- Verbinden Sie den Datenlogger mit dem PC wie unter Schritt 2 beschrieben. Öffnen Sie das Register "Diverses" und das Unterregister "Kanäle" und klicken Sie auf die Schaltfläche "Benutzereinstellungen lesen", um die Konfiguration des Loggers in die Software zu übernehmen.
- Klicken Sie in der Tabelle der Messkanäle auf den Kanal, den Sie konfigurieren möchten.
- Über die Schaltfläche "Basisgrösse ändern" können Sie das Format der eingehenden Daten festlegen. **Tipp:** Die Änderung der Basisgrösse ist sinnvoll, wenn Ihr Logger mit Analogeingängen ausgerüstet ist.
- Über die Schaltfläche "Justieren" können Sie eine lineare Korrektur der Messwerte vornehmen, indem Sie für zwei Werte (= "Istwert") deren Sollwerte eingeben.
- Über die Schaltfläche "Anzeigegrösse ändern" können Sie das Datenformat ändern, ohne die Justierung zu beeinflussen. **Tipp:** Wenn Ihr Logger z.B. die Temperatur in °C misst, Sie die Werte jedoch in °F möchten, so können Sie dies hier festlegen.
- Aktivieren Sie die Änderungen, indem Sie auf die Schaltfläche "Benutzereinstellungen schreiben" klicken.

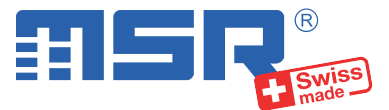

## **Kurzanleitung MSR255**

**1**

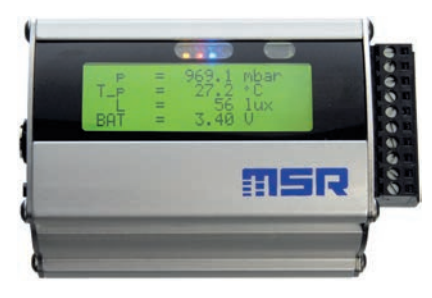

Software-Updates und Antworten auf häufig gestellte Fragen finden Sie im Supportbereich unter www.cik-solutions.com.

CiK Solutions GmbH • Wilhelm-Schickard-Strasse 9 • 76133 Karlsruhe • +49 721 62 69 08 50

### **MSR PC-Software installieren**

- Laden Sie das Installationsprogramm der MSR PC-Software aus dem Internet herunter: www.cik-solutions.com/msr-support/
- Starten Sie das Installationsprogramm und folgen Sie den Anweisungen, um die MSR PC-Software auf Ihrem PC zu installieren.

# **MSR Datenlogger mit PC verbinden 2 LC-Anzeige**

- Verbinden Sie den MSR Datenlogger mithilfe des mitgelieferten USB-Kabels mit Ihrem PC.
- Die orange LED des Datenloggers zeigt an, dass der Akku aufgeladen wird. Die LED erlischt, wenn der Akku voll ist.

**Wichtiger Hinweis:** Um Schäden vorzubeugen und die Lebensdauer zu erhöhen, darf der Akku nicht vollständig entladen werden. Insbesondere vor einer längeren Lagerung des Datenloggers empfehlen wir, den Akku vollständig zu laden.

- Starten Sie die MSR PC-Software und doppelklicken Sie im Programmauswahlfenster auf "Setup", um das Setup-Programm zu starten.
- Wählen Sie, falls nötig, im Programmfenster den Port Ihres PCs, an welchem der Datenlogger angeschlossen ist.

- Drücken Sie auf den Taster T1 oder T2, um die LC-Anzeige einzuschalten. Die zuletzt gewählte Ansicht wird angezeigt. Die LC-Anzeige erlischt nach einer Minute automatisch.
- Mit dem T1-Taster können Sie zwischen den Anzeigemenüs wechseln. Innerhalb eines Menüs stehen u.U. mehrere Anzeigen zur Auswahl, die Sie mit dem T2-Taster erreichen.
- Das Menü 1 beinhaltet vier Gruppenanzeigen, die je bis zu vier Messwerte oder Messlimiten anzeigen. Die anzuzeigenden Werte können Sie festlegen, indem Sie den Logger wie in Schritt 2 beschrieben mit dem PC verbinden und in der Setup-Applikation das Register "Anzeige" öffnen. Die Schaltfläche "Anzeigedaten lesen" übernimmt die im Logger gespeicherten Einstellungen und die Schaltfläche "Anzeigedaten schreiben" speichert die von Ihnen vorgenommenen Änderungen auf dem Logger.

# **Datenaufzeichnung starten 3 Daten auf PC übertragen**

- Stellen Sie im Bereich "Haupt-Speicherrate" des Setup-Programmfensters das Intervall "t1" ein, mit welchem gemessen und gespeichert werden soll.
- Stellen Sie im Bereich "Sensoren" für jeden Sensor ein, ob mit der Speicherrate "t1" aufgezeichnet oder der Sensor ausgeschaltet werden soll ("aus"). Beim Beschleunigungssensor (ACC) steht ausserdem eine Option zur Verfügung, die das Messen mit 3200 Hz und das Speichern (nach Filterung der Werte) mit 50 Hz erlaubt.
- Wählen Sie die Optionen "sofortiger Start" und "mit t1 blinkende blaue LED".
- Klicken Sie auf die Schaltfläche "Basis-Einstellungen schreiben", um die Konfiguration an den Datenlogger zu übertragen.
- Die Datenaufzeichnung beginnt und die blaue LED am Datenlogger blinkt im Messintervall "t1". **Tipp:** Falls Sie in der Setup-Applikation ein Alarmlimit definiert haben, so beginnt die rote LED zu blinken, sobald dieses erreicht ist.
- Sie können jetzt den Datenlogger vom USB-Kabel trennen.

## **5**

**4**

- Verbinden Sie den Datenlogger erneut via USB-Kabel mit dem PC und starten Sie die MSR PC-Software.
- Doppelklicken Sie im Programmauswahlfenster auf "Reader", um das Reader-Programm zu starten, mit welchem die aufgezeichneten Daten ausgelesen und auf den PC übertragen werden.
- Bestätigen Sie, dass Sie den Messvorgang beenden wollen. Es wird danach die Liste der auf dem Datenlogger gespeicherten Messvorgänge angezeigt.
- Wählen Sie den zu übertragenden Messvorgang (= "Record") und klicken Sie auf die Schaltfläche "OK", um die Datenübertragung zu starten.
- Im Fenster des Programms "Reader" werden Name und Pfad der erzeugten Daten-Datei angezeigt. Gleichzeitig öffnet automatisch das Programm "Viewer", mit welchem Sie die Daten als Grafik betrachten, analysieren und über das Datei-Menü exportieren können.